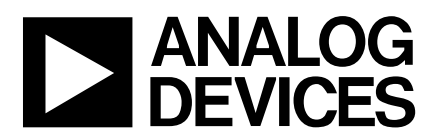

# a **Evaluation Board for 32 Channel, Infinite Sample-and-Hold**

# **EVAL-AD5532EB**

### **FEATURES**

**Full-Featured Evaluation Board for the AD5532/AD5533 On-Board 3V Reference Various Link and Switch Options PC Software for Control af AD5532/AD5533 Socketed AD5532/AD5533 for Easy Replacement**

### **INTRODUCTION**

This Technical Note describes the evaluation board for the AD5532 and AD5533. These devices combine a 32 channel voltage translation function with an infinite output hold capability. An analog input voltage on the common input pin, Vin, is sampled and its digital representation transferred to a chosen DAC register. The output of this DAC is then updated to reflect the new contents of the DAC register. Channel selection is accomplished via the parallel address inputs A0-A5 or via the serial input port. The AD5532 is operated with  $AVcc= +5V+/5\%$ ,  $DVcc= 2.5V$  to 5.25V,  $VSS = -4.75V$  to  $-16.5V$ , Vdd= 10V to 16V and requires a stable +3V reference on the REF\_IN pin as well as an offset voltage on OFFS\_IN. These devices are available in a 74 lead LFBGA package. Full datails are available in the AD5532 and AD5533 datasheets from Analog Devices and should be consulted in conjunction with this Technical Note when using the Evaluation Board.

On-board components include an AD780 which is a pin programmable +3V ultra high precision bandgap reference and an AD5541 which is a 16-bit DAC that can be used to

provide an analog input voltage to the AD5532/AD5533. There are various link and switch options which are explained in detail on page 2.

Interfacing to this board from a PC is through a 36-way Centronics connector. This 36-way connector is compatible with most printer cables and is usually connected to the parallel printer port on a standard PC via a standard printer cable.

### **OPERATING THE AD5532 EVALUATION BOARD**

#### **Power Supplies**

The following external supplies must be provided: +5V between the DVCC and DGND inputs which supplies the DVCC pins on the AD5532. +5V between the AVCC and the AGND inputs to supply the AD780, the AD5541, the AD820 and the AVCC pins on the AD5532. -15V to the VSS input to supply the AD5532 AVSS pins. +15V to the VDD input to supply the AD5532 AVDD pins.

Each supply is decoupled to the relevant ground plane with a 47uF and a 0.1uF capacitor pair as it enters the board. Each device supply pin is again decoupled with a 10uF and a 0.1uF capacitor pair to the relevant ground plane.

There are 2 ground planes on the board, AGND and DGND. These are connected together at one location close to the AD5532. It is recommended not to connect these anywhere else to avoid ground loop problems.

#### **FUNCTIONAL BLOCK DIAGRAM**

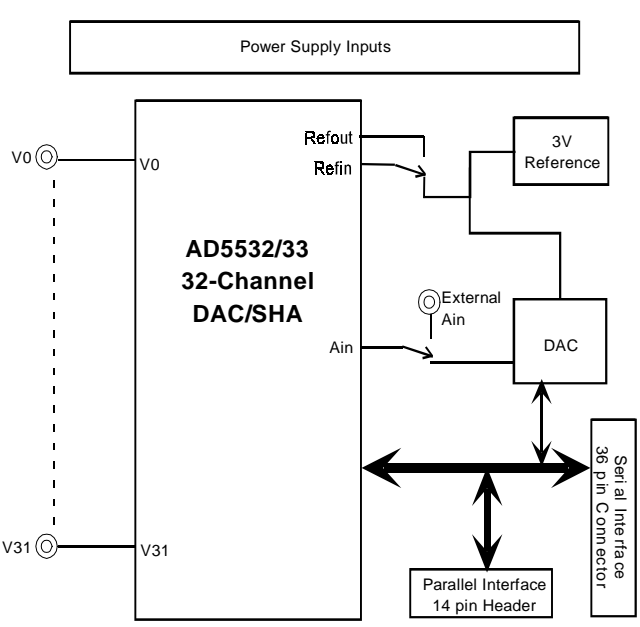

#### REV. 0 04/00

Information furnished by Analog Devices is believed to be accurate and reliable. However, no responsibility is assumed by Analog Devices for its use, nor for any infringements of patents or other rights of third parties which may result from its use. No license is granted by implication or otherwise under any patent or patent rights of Analog Devices.

## **LINK AND SWITCH OPTIONS**

There are 2 link options and 3 switches which must be set for the required operating setup before using the evaluation board. The functions of these link options and switches are outlined below.

### **Table I. Link and Switch Functions.**

# **Link No. Function.** LK1 This link option allows the user to select whether the AD5532 serial or parallel interface will be used. When this link is in position "A" the SER/PAR pin is tied high thus selecting the serial interface. When this link is in position "B" the SER/PAR pin is tied low thus selecting the parallel interface. LK2 This link option is unused.

#### **Switch No. Function.**

S1 This switch selects the source of the reference voltage for the AD5532 REFIN pin. It has 2 settings each clearly labelled on the board, namely REFOUTand AD780. When the slider is moved to the REFOUT position, the AD5532 REFOUT pin provides the 3V reference. When the slider is moved to the AD780 position, the AD780 reference provides the 3V reference. S2 This switch selects the source of the offset voltage that must be applied to the AD5532 OFFS\_IN pin. It has 2 settings each clearly labelled on the board, namely OFFS\_OUT and SK1. When the slider is moved to the OFFS\_OUT position, the AD5532 OFFS\_OUT pin provides the offset voltage. When the slider is moved to the SK1 position, the offset voltage must be provided via the exteral SMB socket, SK1

S3 This switch selects the source of the analog input voltage that must be applied to the AD5532 VIN pin. It has 2 settings each clearly labelled on the board, namely DAC and SK3. When the slider is moved to the DAC position, the AD5541 sets up the analog input voltage under the control of the evaluation software provided in the evaluation kit. When the slider is moved to the SK3 position, the analog input voltage must be provided via the exteral SMB socket, SK3

### **SET-UP CONDITIONS**

Care should be taken before applying power and signals to the evaluation board to ensure that all link/switch positions are set as per the required operating mode. Table II shows the position in which all the links are set when the evaluation board is sent out.

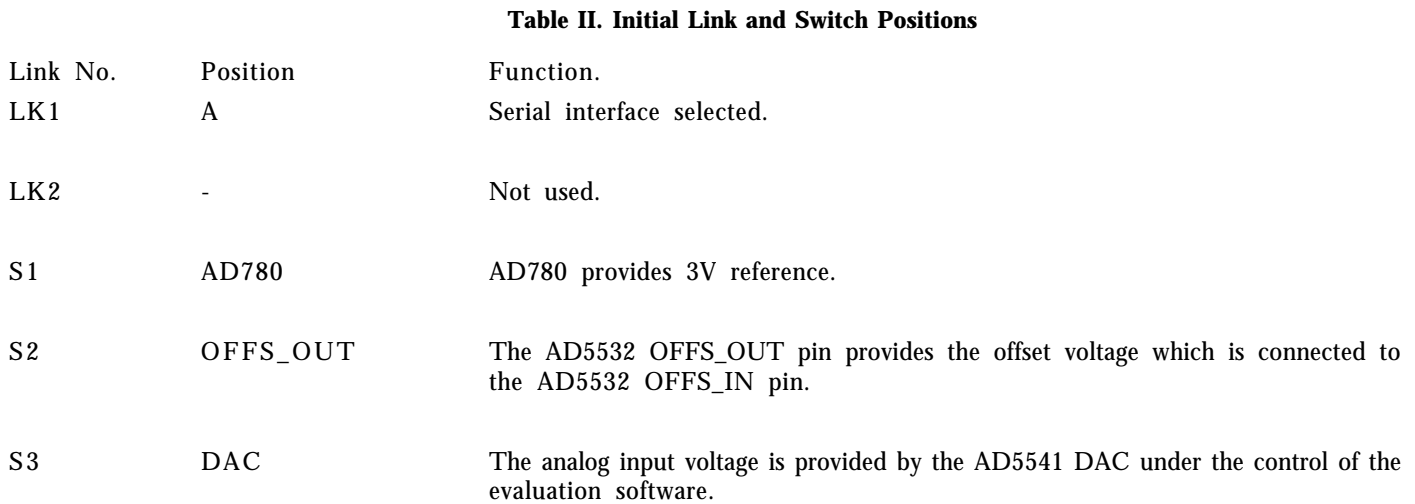

### **EVALUATION BOARD INTERFACING**

#### **Serial interfacing**

The 36-pin centronics connector interfaces to the serial interface on the AD5532 and also interfaces to the serial interface on the AD5541. The evaluation software provided with the evaluation kit will only work when the user is using the serial interface. The pin-out description and function of the 36-pin serial interface connector, J2, is given in Table III.

#### **Table III. 36-pin Serial Interface connector.**

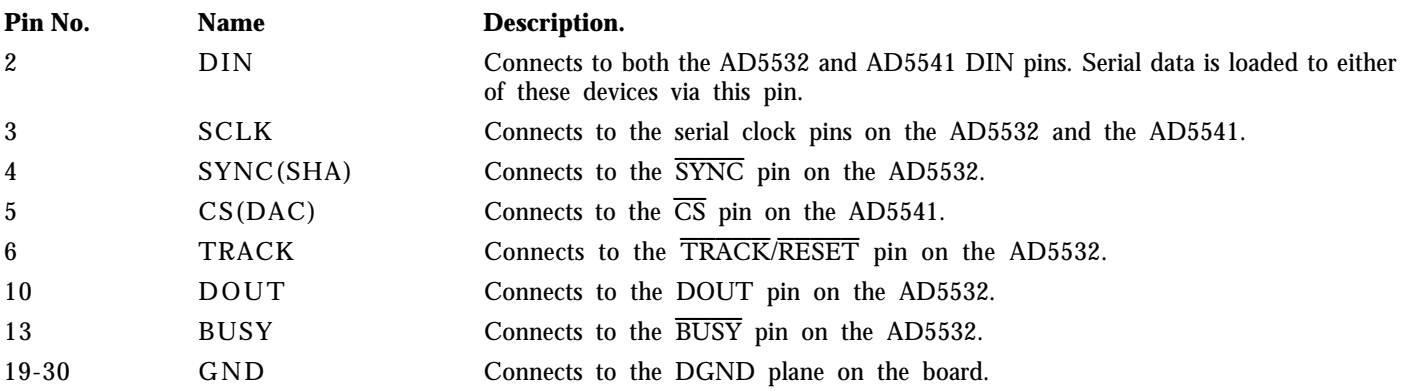

For further information on the functions and timing of these signals refer to the AD5532 and AD5533 Data Sheets.

### **Parallel interfacing**

The parallel interface connections are made available for user expansion at the 14-pin parallel interface header, J1. The pinout description and function of this header is given in Table IV.

### **Table IV. 14-pin Parallel Interface connector.**

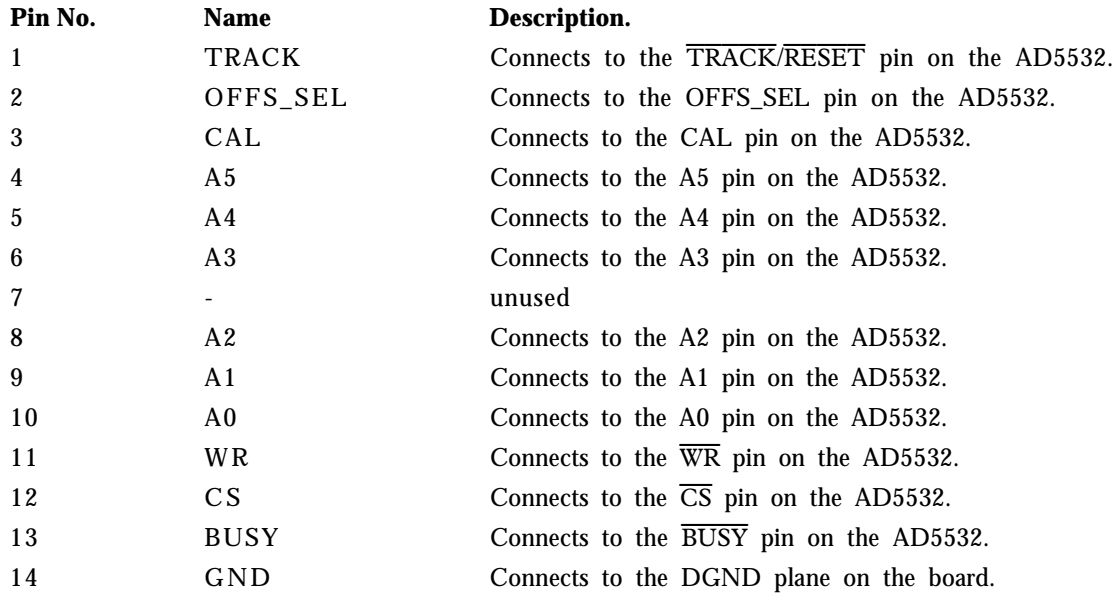

For further information on the function and timing of these signals refer to the AD5532 Data Sheet.

## **EVALUATION BOARD SOFTWARE**

#### **Software installation**

Install the ad5532 software from the floppy disk onto your PC by executing setup.exe. Ensure that the Centronics cable connects the PC to the AD5532 eval board. Run ad5532.exe. The main menu looks as follows:

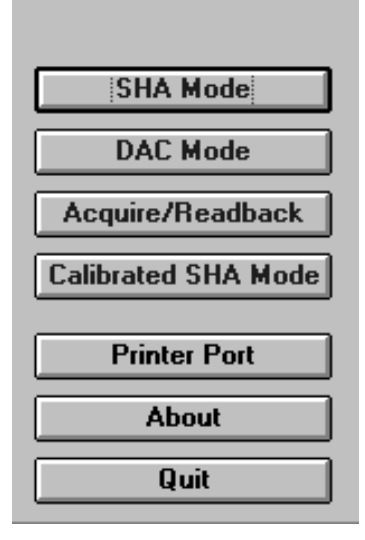

#### Fig. 1: Main Menu.

### **1) SHA Mode**

In SHA mode an analog input voltage is set up on  $V_{IN}$  via the AD5541 DAC and the serial interface. The corresponding  $V_{\text{OUT}}$  output can be measured at the selected channel.

### **Cal Mode**

This mode allows all 32 channels to acquire  $V_{IN}$  simultaneously and can be useful in calibration.

• Ensure that switch S3 is at the DAC position. This connects  $V_{IN}$  to the AD5541 output, putting  $V_{IN}$  under software control.

• Select **Cal Mode** and enter the required V<sub>IN</sub> value at **Analog Input Voltage**. Press Return.

- Click on **Update Selected Channel** to acquire  $V_{\text{IN}}$ .
- De-select **Cal Mode** for individual channel selection.

### **Offset Channel**

Program the offset voltage control channel as follows:

• Ensure that switch S2 is at the OFFS\_OUT position. This connects OFFS\_IN to OFFS\_OUT.

• Ensure that switch S3 is at the DAC position. This connects  $V_{IN}$  to the AD5541 output, putting  $V_{IN}$  under software control.

• Select **Offset Channel** and enter the required offset value at **Analog Input Voltage**. Press Return.

- Click on **Update Selected Channel** to acquire the offset.
- De-select the **Offset Channel**.

### **Track OFF/ON**

For evaluation purposes Track is normally set OFF so that the selected channel begins to acquire when it is addressed.

#### **Select Channel**

Once the offset is acquired you can apply an input voltage on any selected channel as follows:

- Select any channel and enter the required V<sub>IN</sub> value (0-3V) at **Analog Input Voltage**. Press Return.
- Click on **Update Selected Channel** to acquire the input voltage and measure the corresponding  $V_{\text{OUT}}$ . Check that  $V_{\text{OUT}} = 3.52 \times V_{\text{IN}} - 2.52 \times V_{\text{OFFSET}}$  (AD5532-1/-3/-5, AD5533) and  $V_{\text{OUT}} = 7 \times V_{\text{IN}} - 6 \times V_{\text{OFFSET}}$  (AD5532-2)

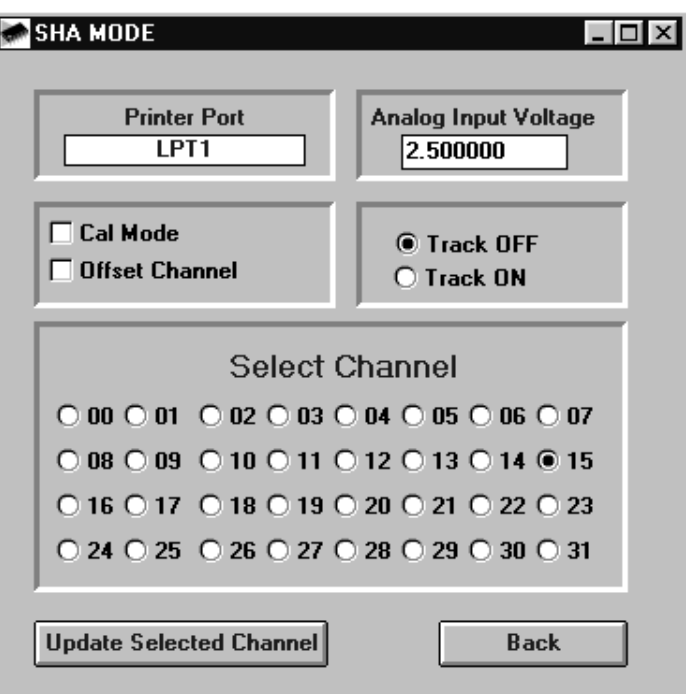

Fig. 2: SHA Mode.

### **2) DAC Mode**

In DAC mode all or one of the 32 DAC registers are written to via the serial interface.

#### **Cal Mode**

This mode allows all 32 DACs to be loaded with all zeros or all ones for system calibration.

- Select **Cal Mode** and enter a hex value at **DAC Word**. The maximum value is 3FFFh. Press Return.
- Click on **Update Selected Channel** to update all DACs.
- De-select **Cal Mode** for individual DAC selection.

#### **Offset Channel**

Use this to program the offset as follows:

- Ensure that switch S2 is at the OFFS\_OUT position. This connects OFFS\_IN to OFFS\_OUT.
- Select **Offset Channel** and enter the required offset value in hex at **DAC Word**. Press Return.
- Click on **Update Selected Channel** to acquire the offset.
- De-select the **Offset Channel**.

### **Select Channel**

Once the offset is acquired you can write a value (in hex) to any selected DAC register as follows:

• Select any channel and enter the required hex value (0000 to 3FFF) at **DAC Word (Hex)**. Press Return.

- Click on **Update Selected Channel.**
- Measure the corresponding  $V_{\text{OUT}}$ .

![](_page_4_Figure_6.jpeg)

Fig. 3: DAC Mode.

### **3) Acquire/Readback Mode**

This mode allows the user to read back the data in a particular DAC register via the serial interface.

### **Acquire & Readback**

Use this function to acquire VIN and read back the corresponding DAC value as follows:

• Select any channel and enter the required  $V_{IN}$  value (0-3V) at **Analog Input Voltage**. Press Return.

• Click on **Acquire & Readback** to acquire  $V_{IN}$  and read back the DAC value in hex at **DAC Code**.

# **Readback**

Use this function to readback a particular DAC as follows: • Select any channel and press Return.

• Click on **Readback Only** to read back the DAC value in hex at **DAC Code**.

![](_page_4_Picture_17.jpeg)

Fig. 4: Acquire & Readback Mode.

# **4) Calibrated/SHA Mode**

This mode allows the user to determine the output range of each channel for a particular offset value. Results can be saved to a file and re-loaded in a later session.

### **Channel Calibration**

Determine the endpoints ( $V_{IN} = 0.1V$  and  $V_{IN} = 2.98V$ ) of any channel as follows:

- Enter the value at the OFFS\_IN pin at **Offset In(V)**.
- Select any particular input channel.
- Click on **Calibrate Channel**.

• Measure  $V_{\text{OUT}}$  at the selected channel and enter it's value for  $V_{IN} = 100mV$ .

• Measure  $V_{\text{OUT}}$  at the selected channel and enter it's value for  $V_{IN}$  = 2.98V.

See the **Usable Range** for the selected channel.

![](_page_4_Picture_293.jpeg)

Fig. 5: Calibrated SHA Mode.

### **Saving calibration results**

Offset and Gain values for all channels can be saved to a file by clicking on **Save Coefficients**. To automatically save all coefficients click on **Auto-save Coefficients.** Use **Load Coefficients** to reload coefficients from a previous session.

### **Required O/P voltage**

Enter a value at **Required O/P Voltage** to program a specific value at  $V_{\text{OUT}}$  for the selected channel.

![](_page_5_Figure_1.jpeg)

![](_page_6_Figure_1.jpeg)

Fig. 7: Eval-AD5532EB Evaluation Board.